# คู่มือสำหรับสถาบันสมทบ

ระบบศูนย์การศึกษาต่อเนื่องของแพทย์

จัดทำโดย บริษัท วินเซิร์ฟ จำกัด

# **สารบัญ**

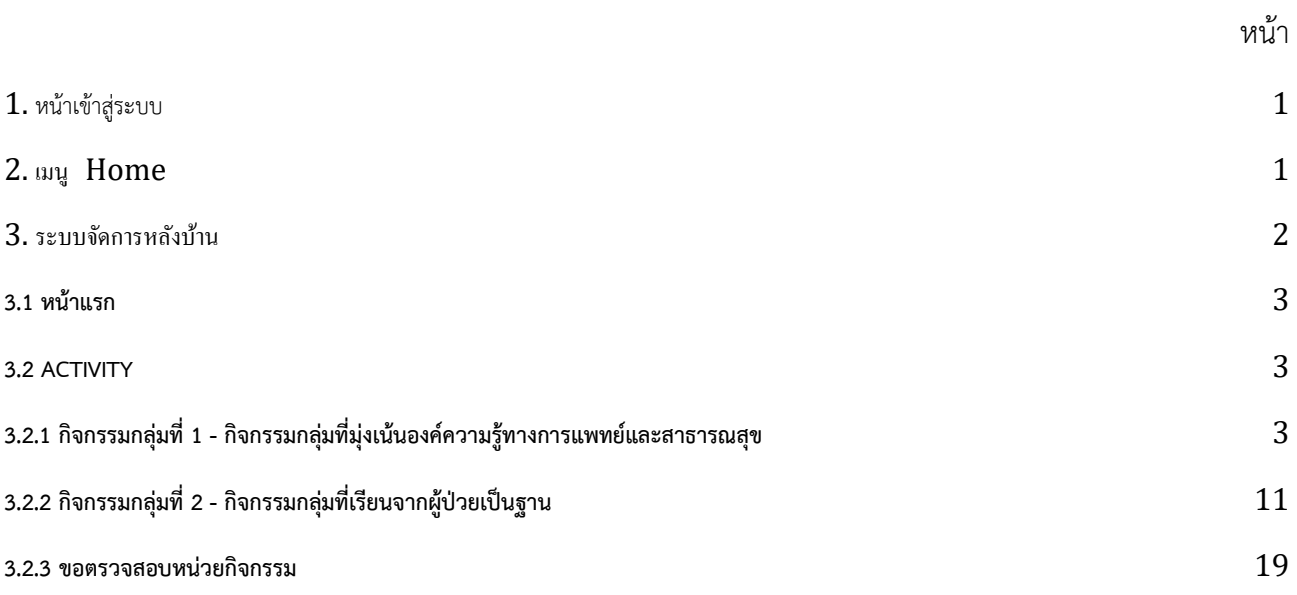

# <span id="page-2-0"></span>**1. หน้าเข้าสู่ระบบ**

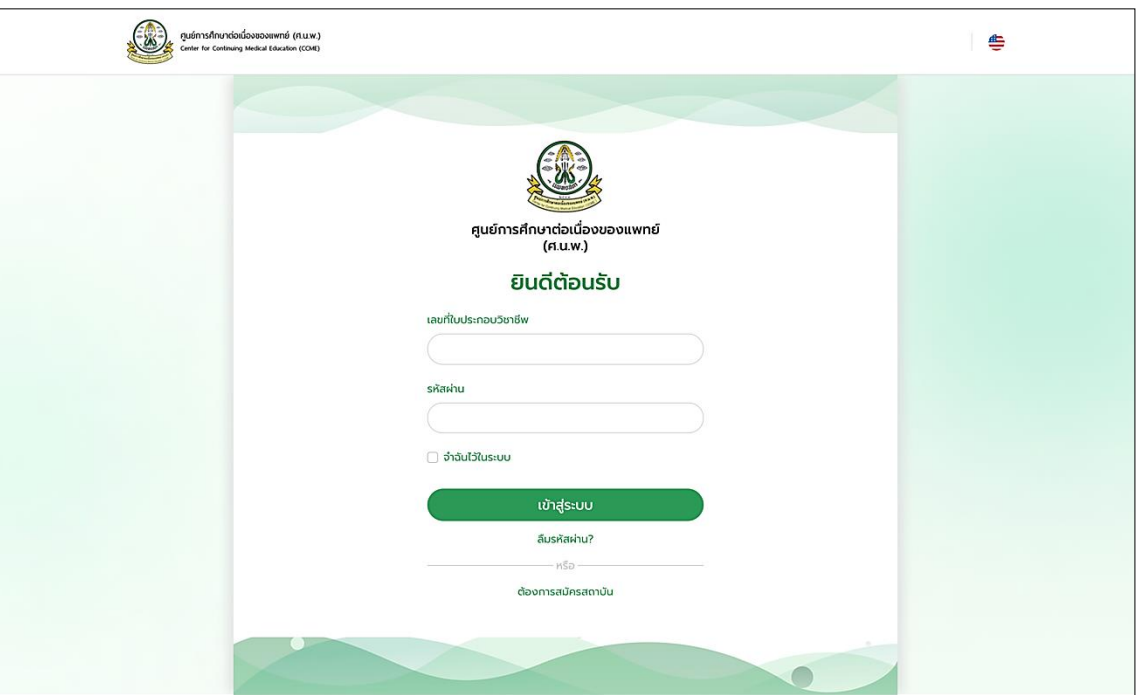

## <span id="page-2-1"></span>**2. เมนูHome**

หลังจากเข้าสู่ระบบมาแล้ว จะพบกับหน้าเมนู Home ซึ่งแสดงรายการสรุปจำนวนกิจกรรมที่เคยเข้าร่วม รวมถึงคะแนนหน่วยกิตที่ได้รับและกำลังรออนุมัติในปีนั้นและย้อนหลังไป 5 ปีดังรูปด้านล่าง

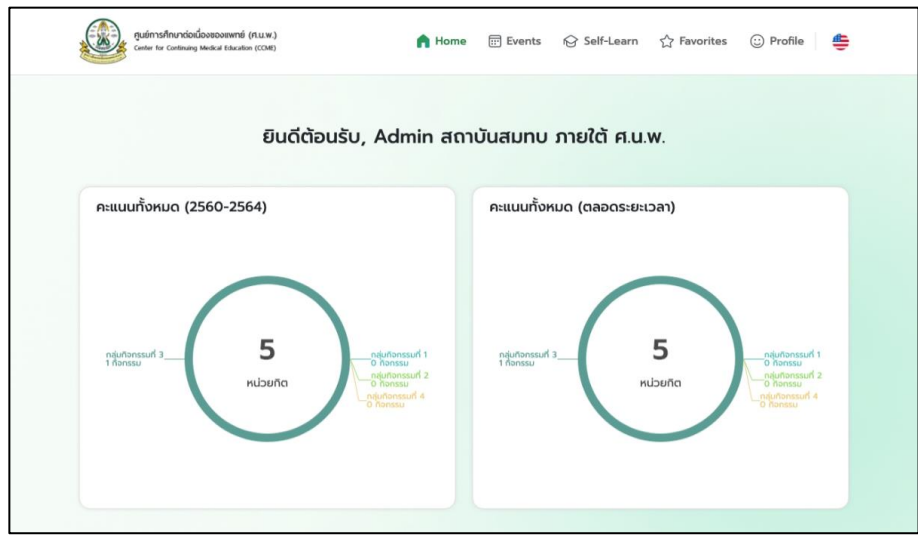

## <span id="page-3-0"></span>**3. ระบบจัดการหลังบ้าน**

หากต้องการจัดการระบบหลังบ้านให้ไปที่เมนู My Profile เลื่อนลงไปด้านล่างสุด จะพบกับปุ่ม "ไปยังระบบ จัดการหลังบ้าน"

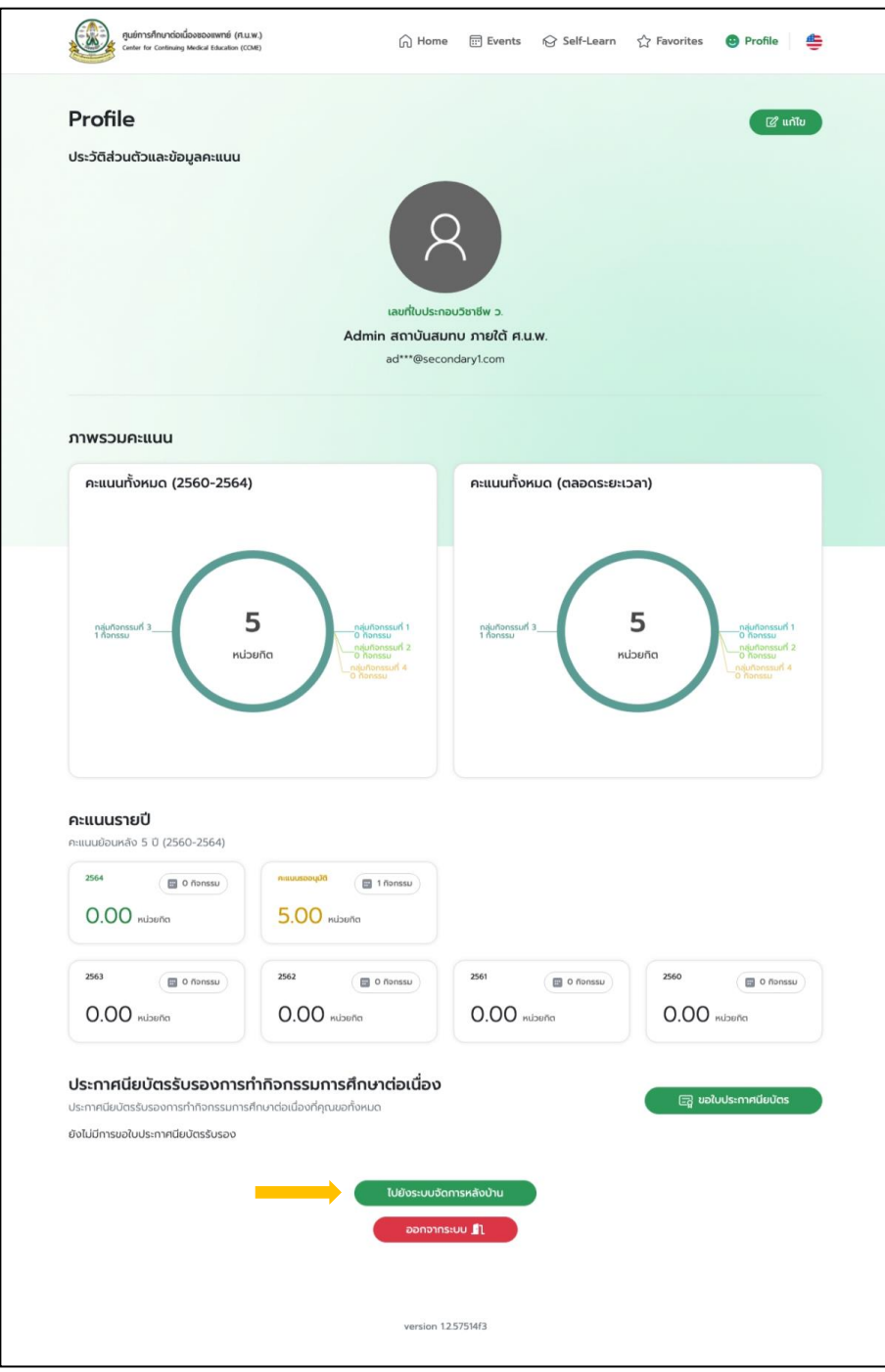

ไปยังระบบจัดการหลังบ้าน

#### <span id="page-4-0"></span>**3.1 หน้าแรก**

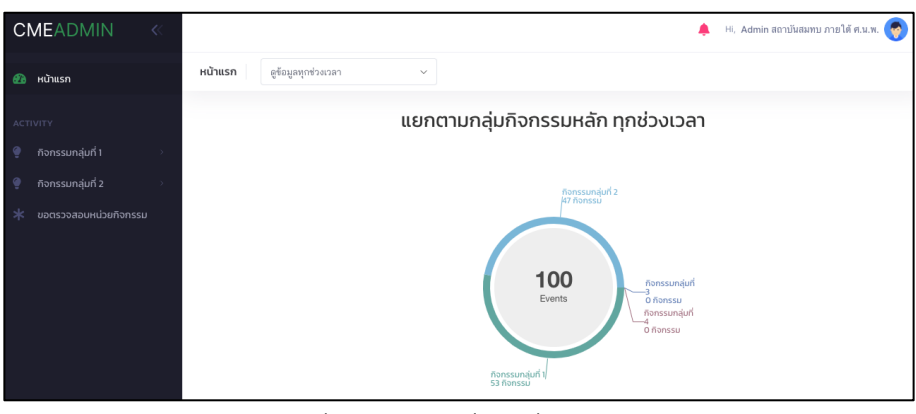

กลุ่มกิจกรรมหลักทุกช่วงเวลา

#### <span id="page-4-1"></span>**3.2 ACTIVITY**

# <span id="page-4-2"></span>**3.2.1 กิจกรรมกลุ่มที่ 1 - กิจกรรมกลุ่มที่มุ่งเน้นองค์ความรู้ทางการแพทย์และสาธารณสุข**

# 3.2.1.1 ดูรายการกิจกรรมทั้งหมด

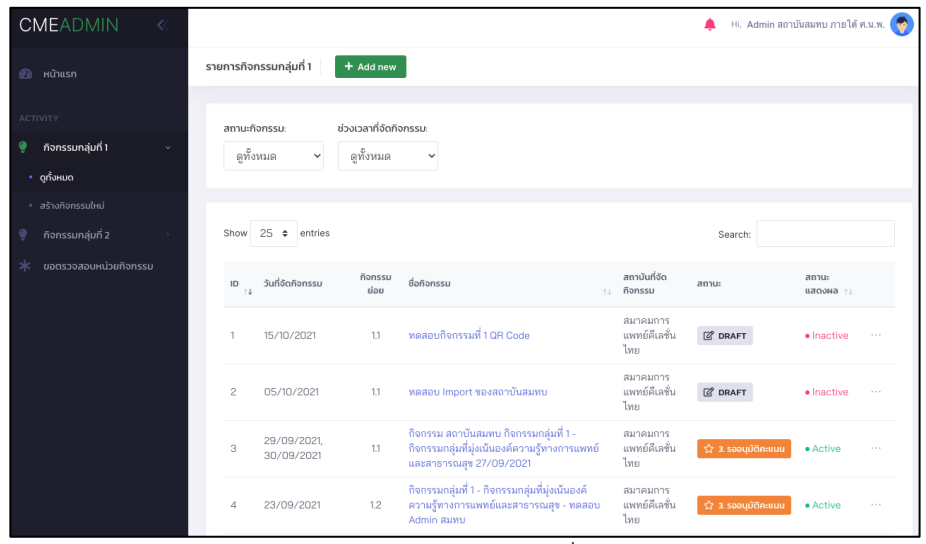

รายการกิจกรรมกลุ่มที่ 1

# คลิกชื่อกิจกรรมเพื่อดูข้อมูลรายละเอียดเกี่ยวกับกิจกรรมที่สร้างไว้

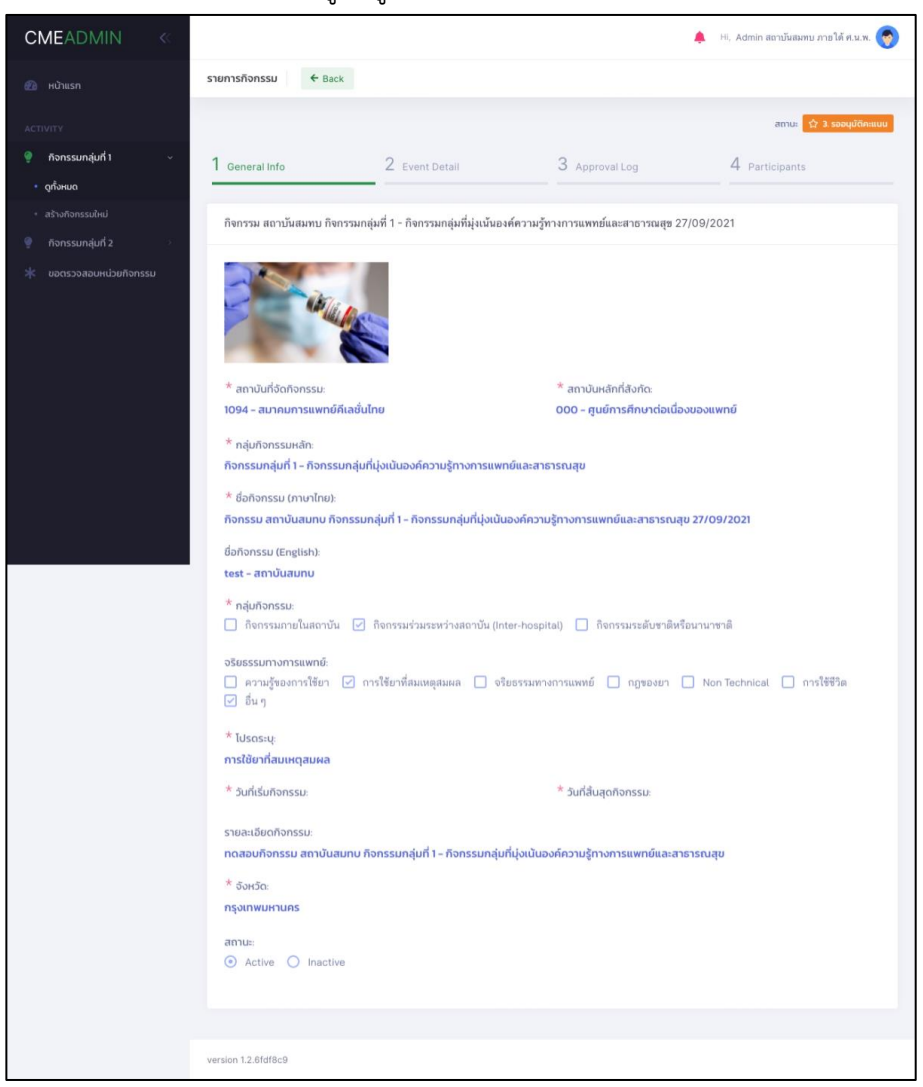

คลิกแถบที่ 2 ดูEvent Detail ที่จัด

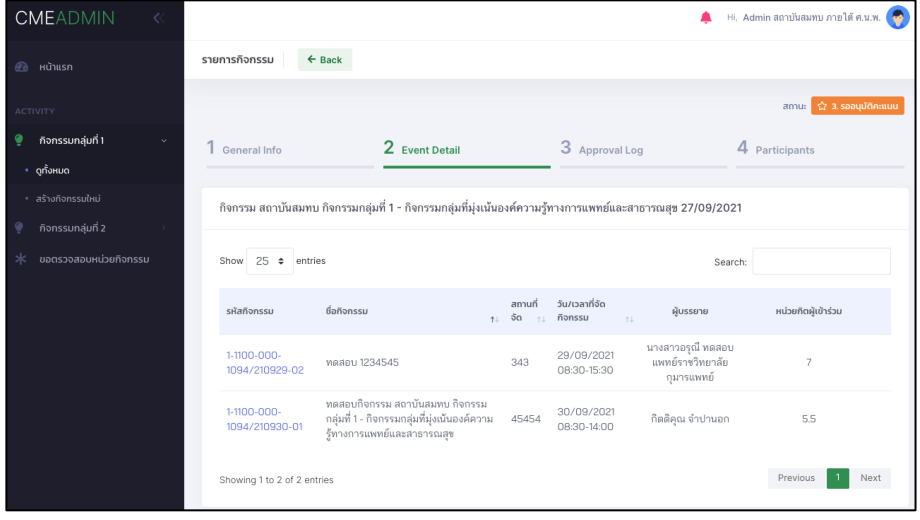

## สามารถ download QR Code ที่สร้างไว้ไปใช้งาน

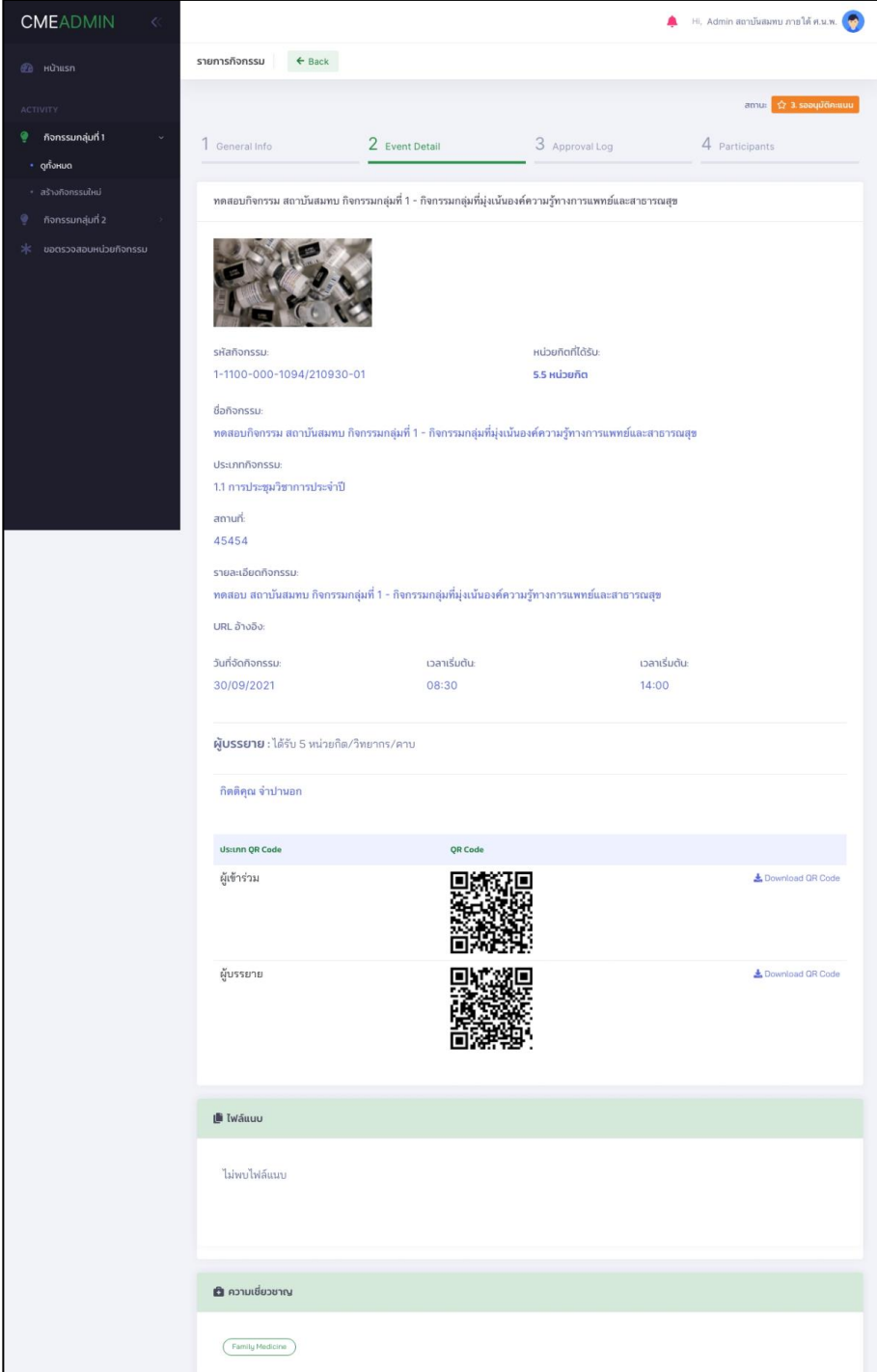

# คลิกแถบที่ 3 ดูApproval Log ของกิจกรรมที่จะจัด

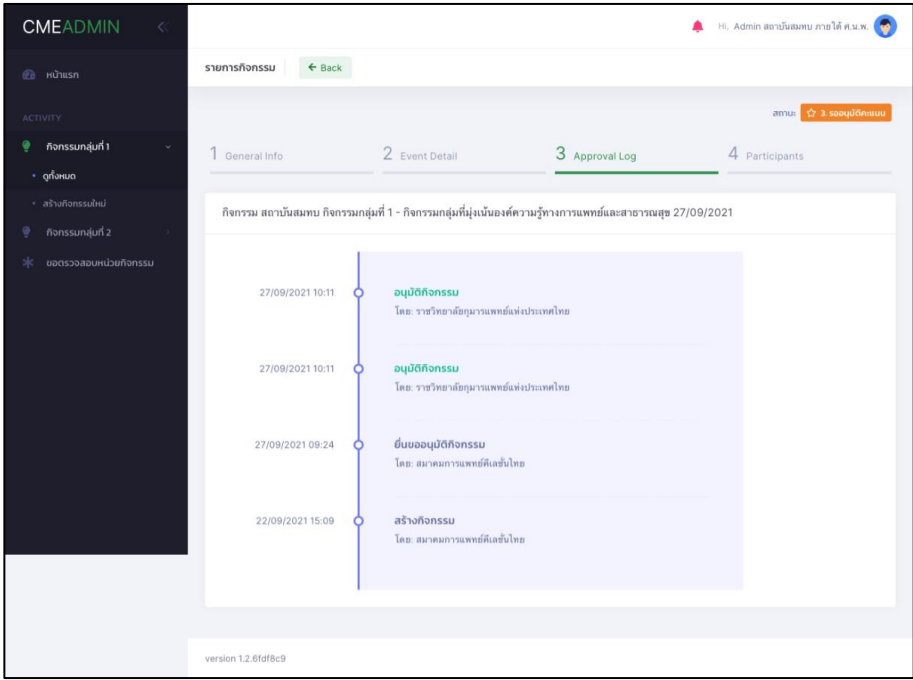

คลิกแถบที่ 4 ดูข้อมูลในส่วนของ Particpants และสามารถข้อมูลผู้เข้าร่วมกิจกรรมในรูปแบบไฟล์ Excel

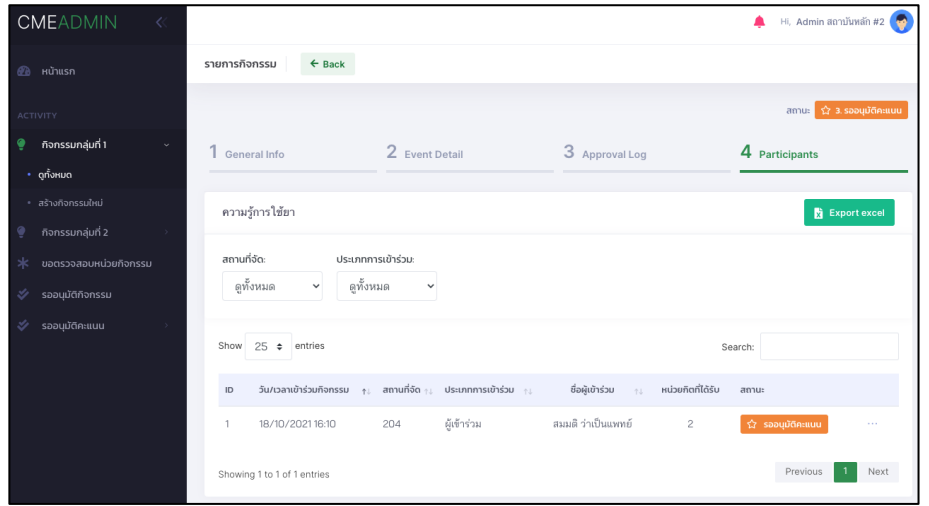

#### 3.2.1.1 สร้างกิจกรรมใหม่

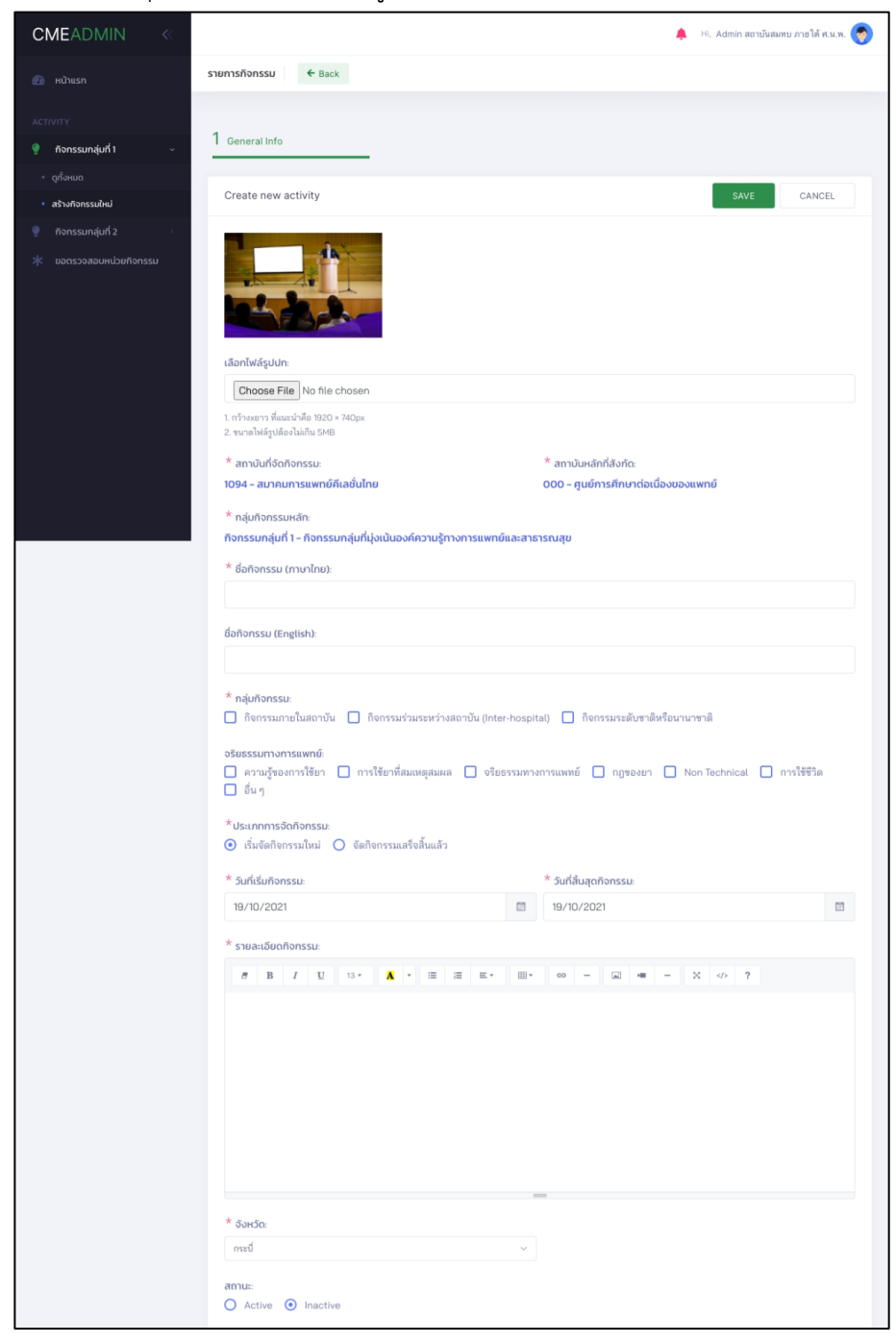

คลิกที่ปุ่ม Add new หรือเมนูสร้างกิจกกรม เพื่อสร้างกิจกรรมใหม่ขึ้นมา

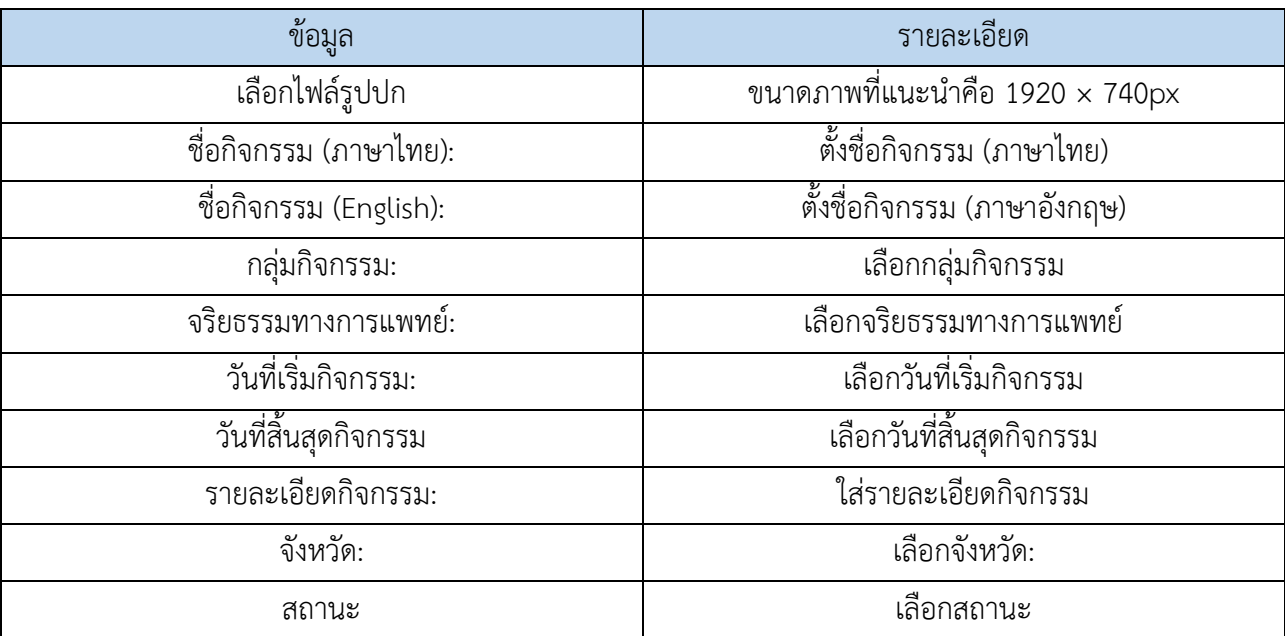

คลิกที่ปุ่ม Create New Room เพื่อสร้างประเภทกิจกรรม

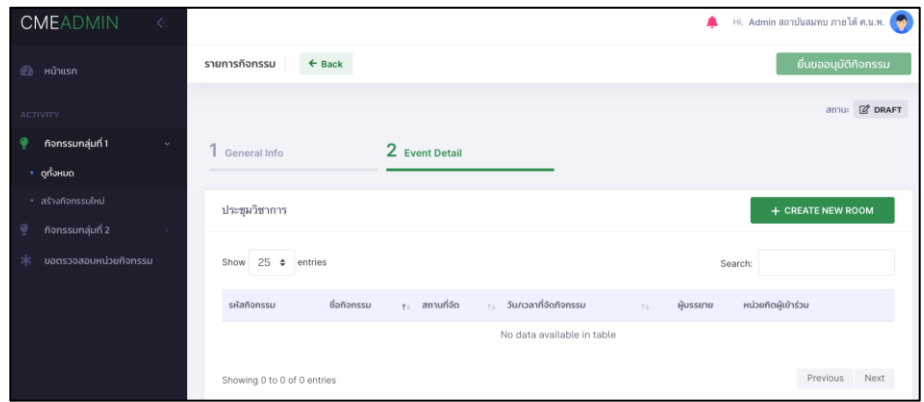

# ใส่ข้อมูลประเภทกิจกรรมที่ต้องการจัด และกำหนดสถานที่อบรม

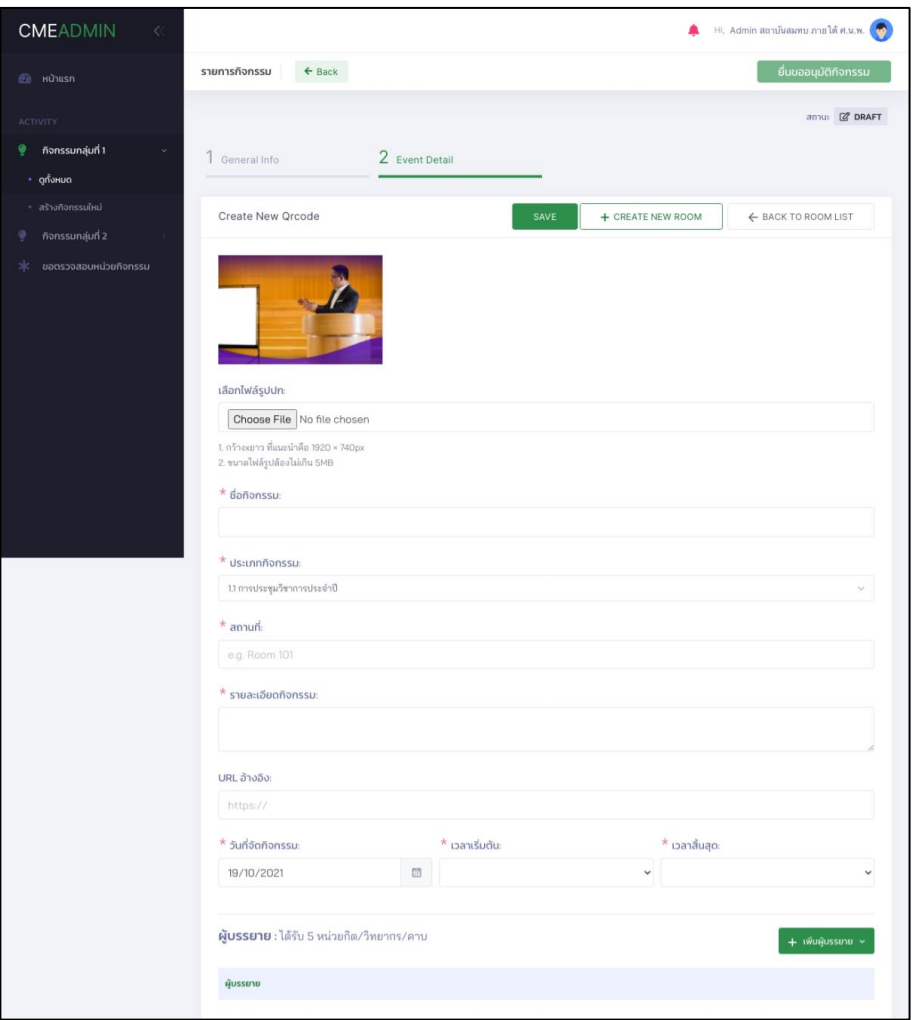

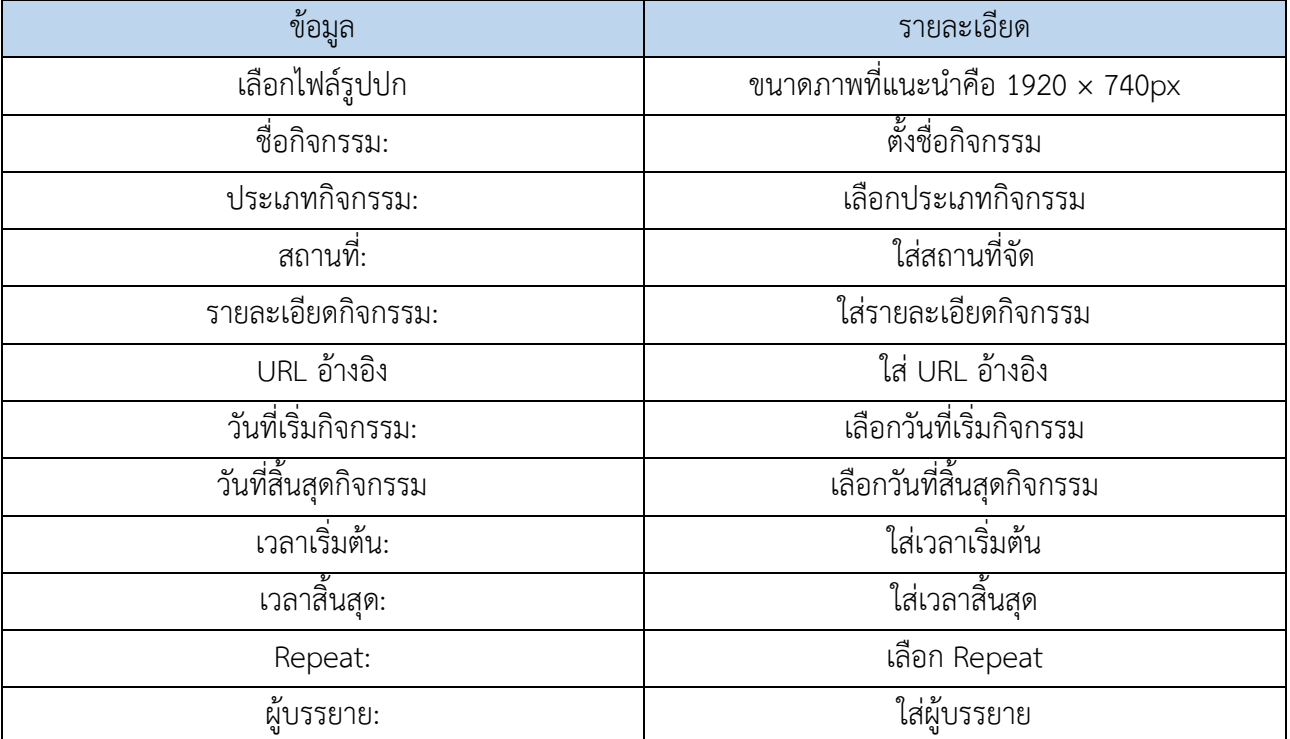

เมื่อทำการ save ข้อมูลแล้ว ระบบจะทำการสร้าง QR code ผู้เข้าร่วมกิจกรรมและผู้บรรยาย และสามารถ ทำการแนบไฟล์ที่ใช้ในกิจกรรม และระบุความเชี่ยวชาญที่เกี่ยวข้องกับกิจกรรม

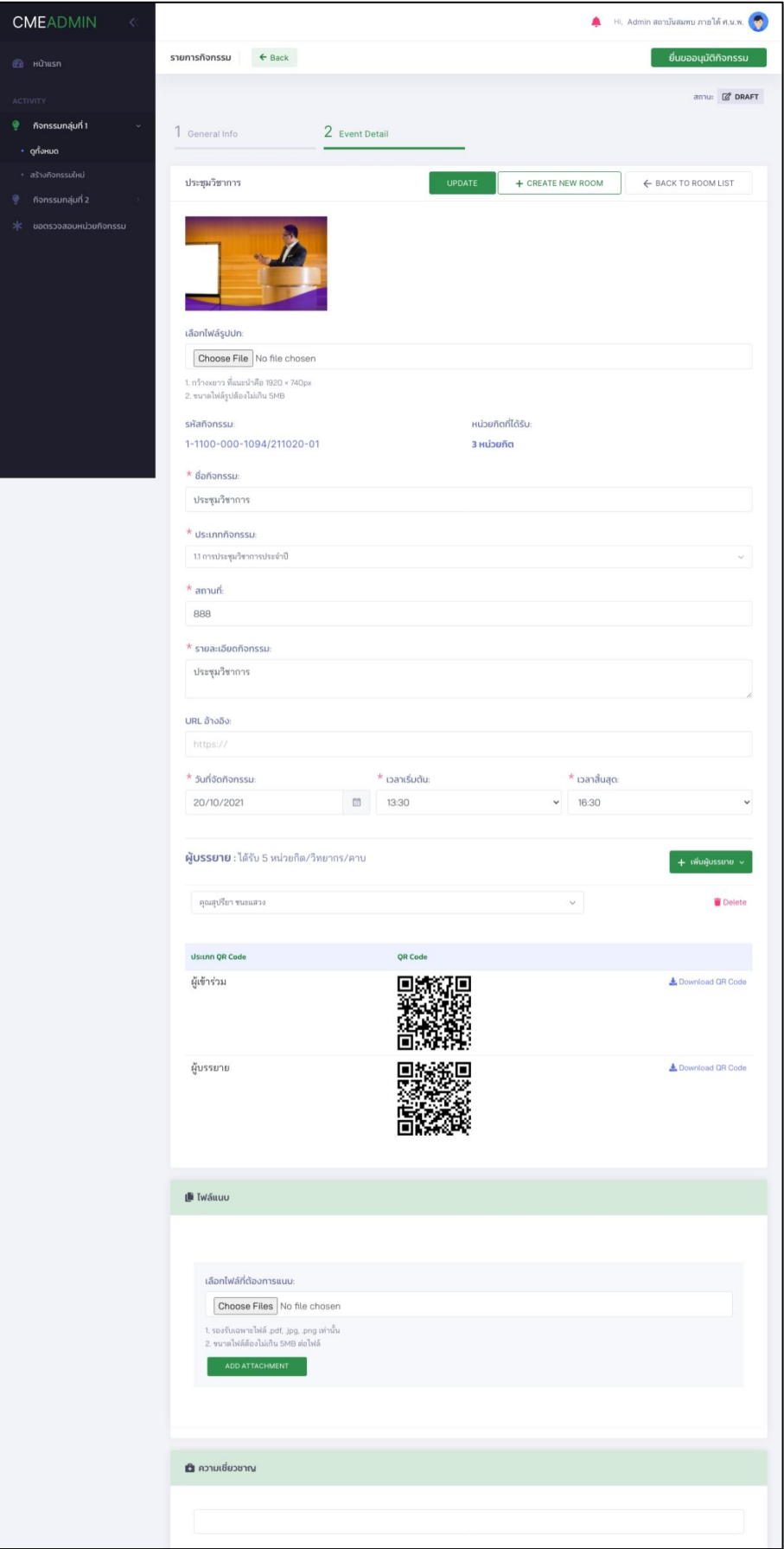

เมื่อต้องการทำการเผยแพร่กิจกรรม สามารถส่งเรื่องทำการขอการสนับสนุนจากราชวิทยาลัยได้

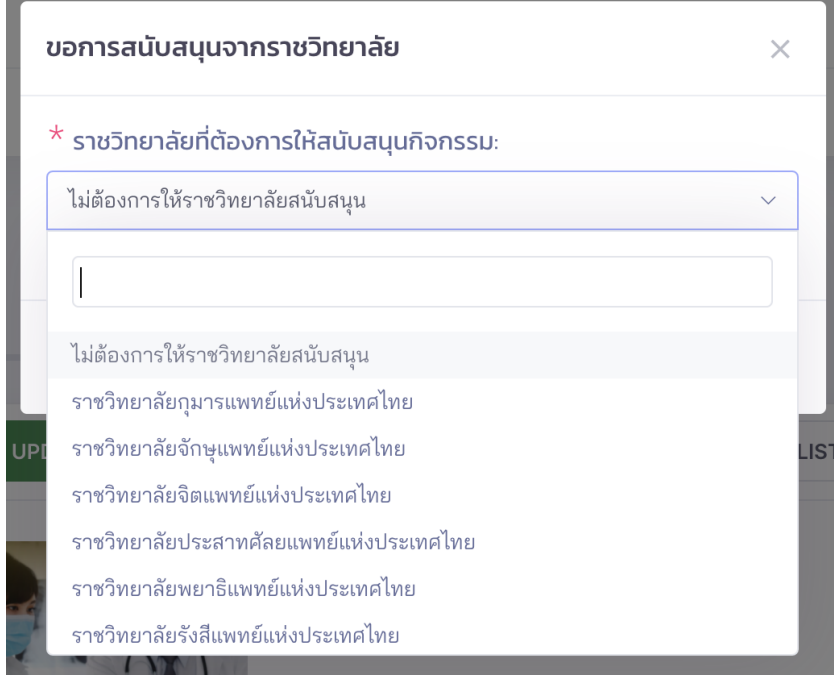

# <span id="page-12-0"></span>**3.2.2 กิจกรรมกลุ่มที่ 2 - กิจกรรมกลุ่มที่เรียนจากผู้ป่วยเป็นฐาน**

# 3.2.2.1 ดูรายการกิจกรรมทั้งหมด

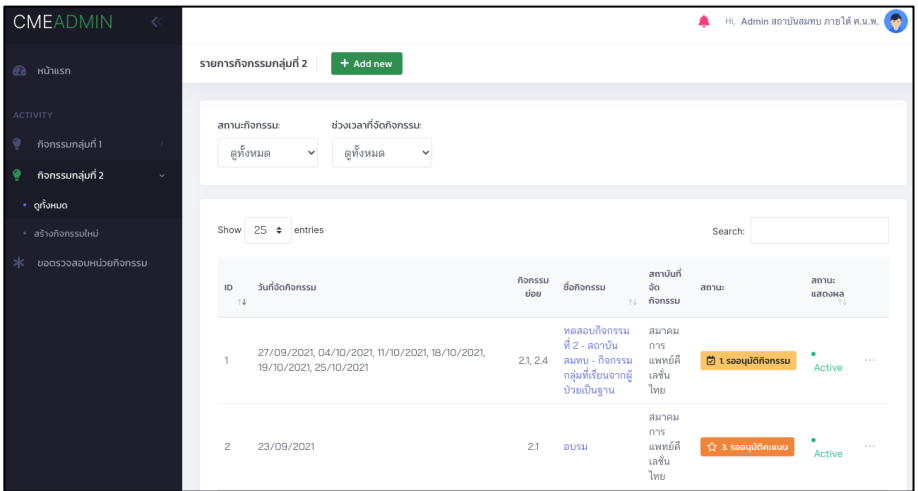

รายการกิจกรรมกลุ่มที่ 2

# คลิกชื่อกิจกรรมเพื่อดูข้อมูลรายละเอียดเกี่ยวกับกิจกรรมที่สร้างไว้

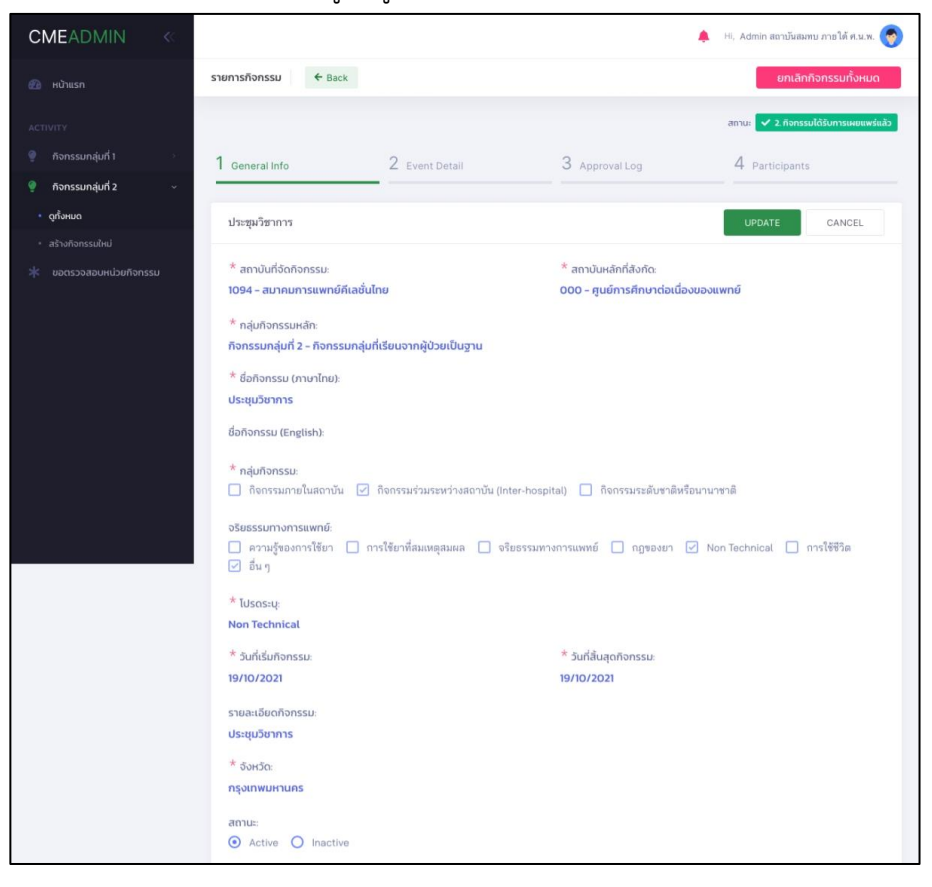

# คลิกแถบที่ 2 ดูตารางปฎิทินของกิจกรรม

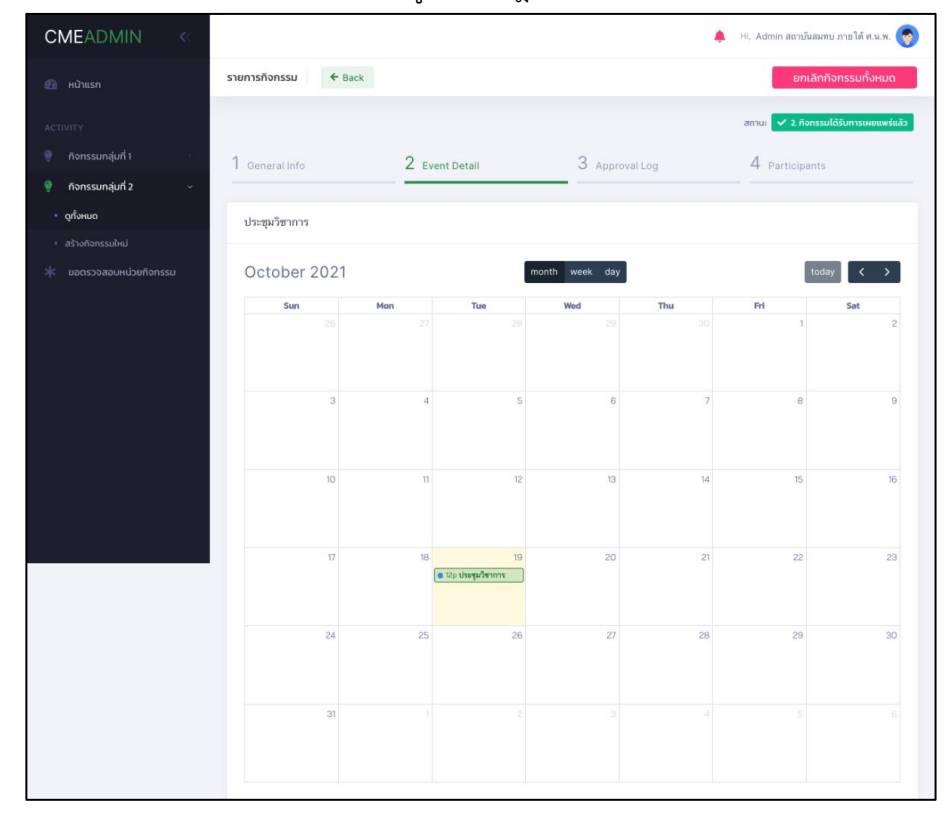

# คลิกแถบที่ 3 ดูApproval Log ของกิจกรรมที่จะจัด

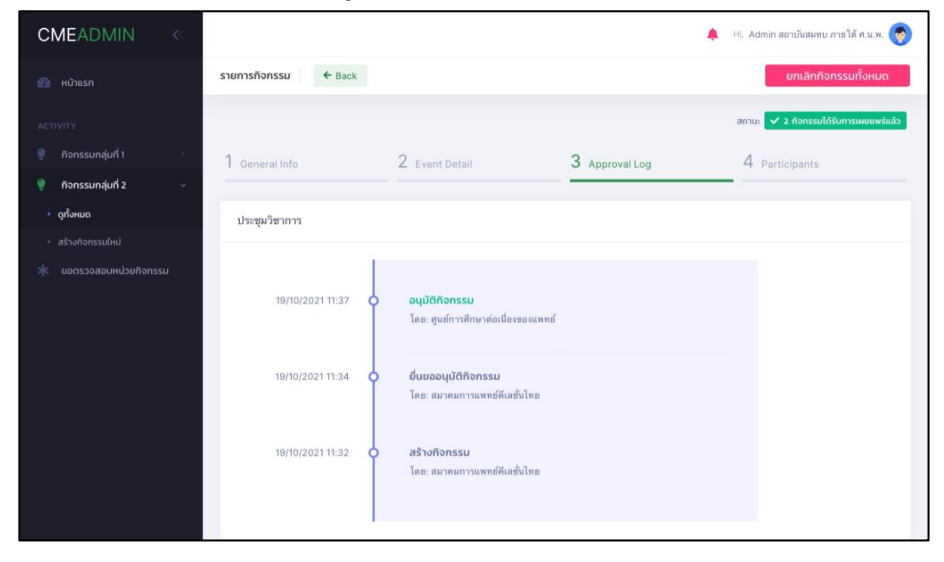

คลิกแถบที่ 4 ดูข้อมูลในส่วนของ Particpants และสามารถข้อมูลผู้เข้าร่วมกิจกรรมในรูปแบบไฟล์ Excel

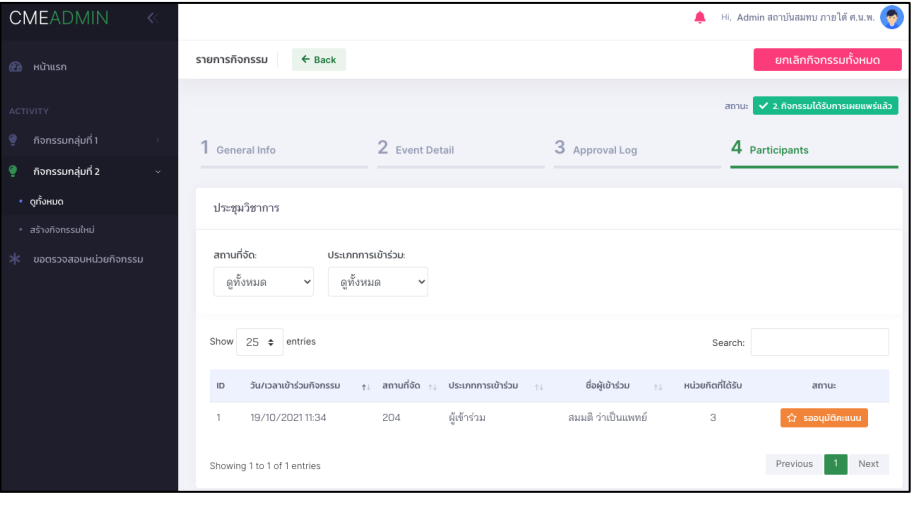

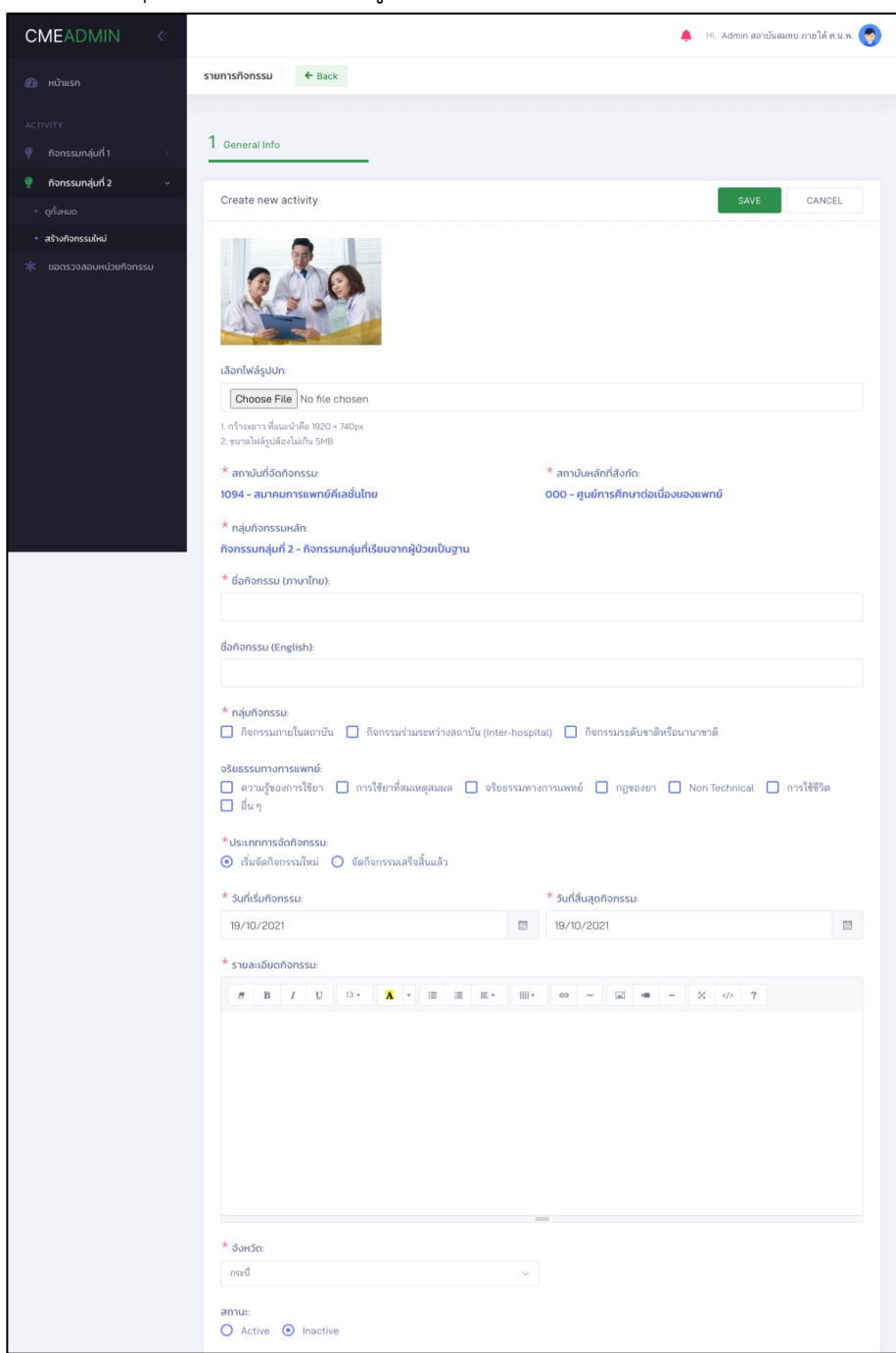

คลิกที่ปุ่ม Add new หรือเมนูสร้างกิจกกรม เพื่อสร้างกิจกรรมใหม่ขึ้นมา

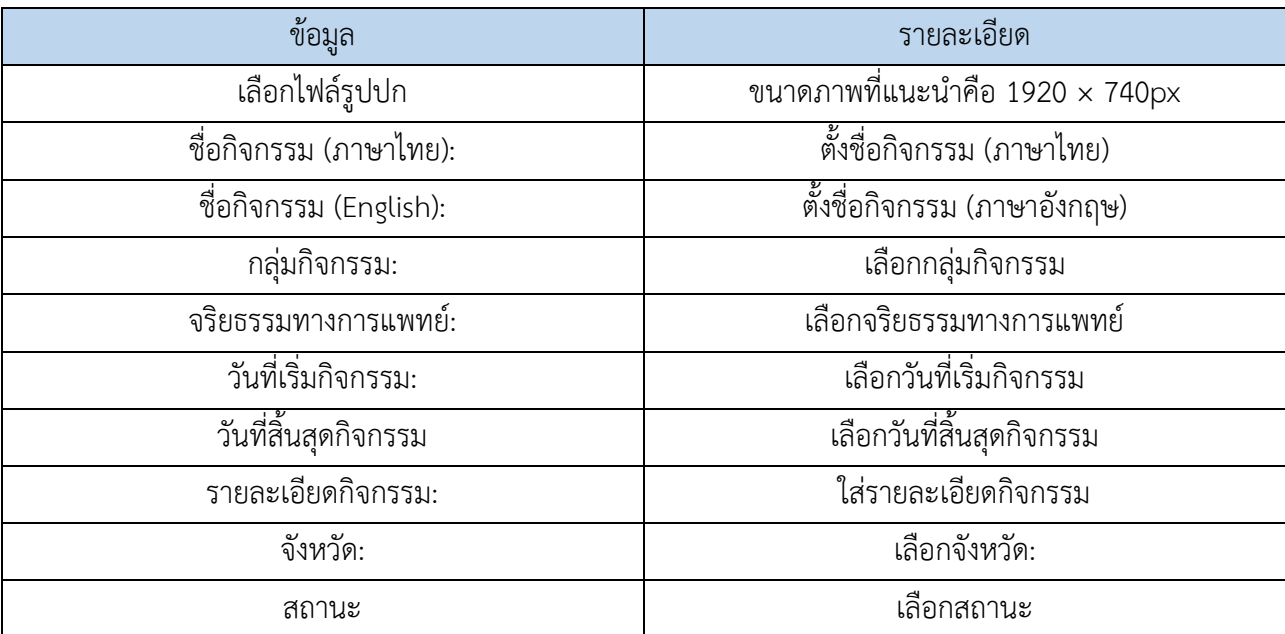

# คลิกที่ปุ่ม Create New Event เพื่อสร้าง Event ใหม่

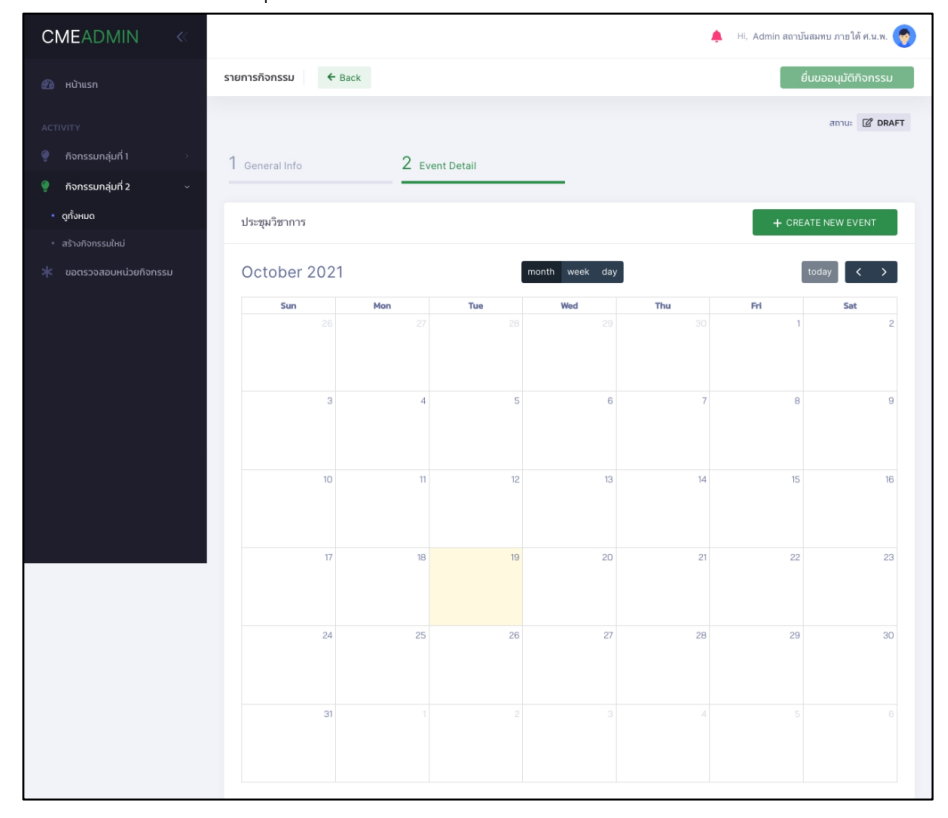

# ใส่ข้อมูลของ Event

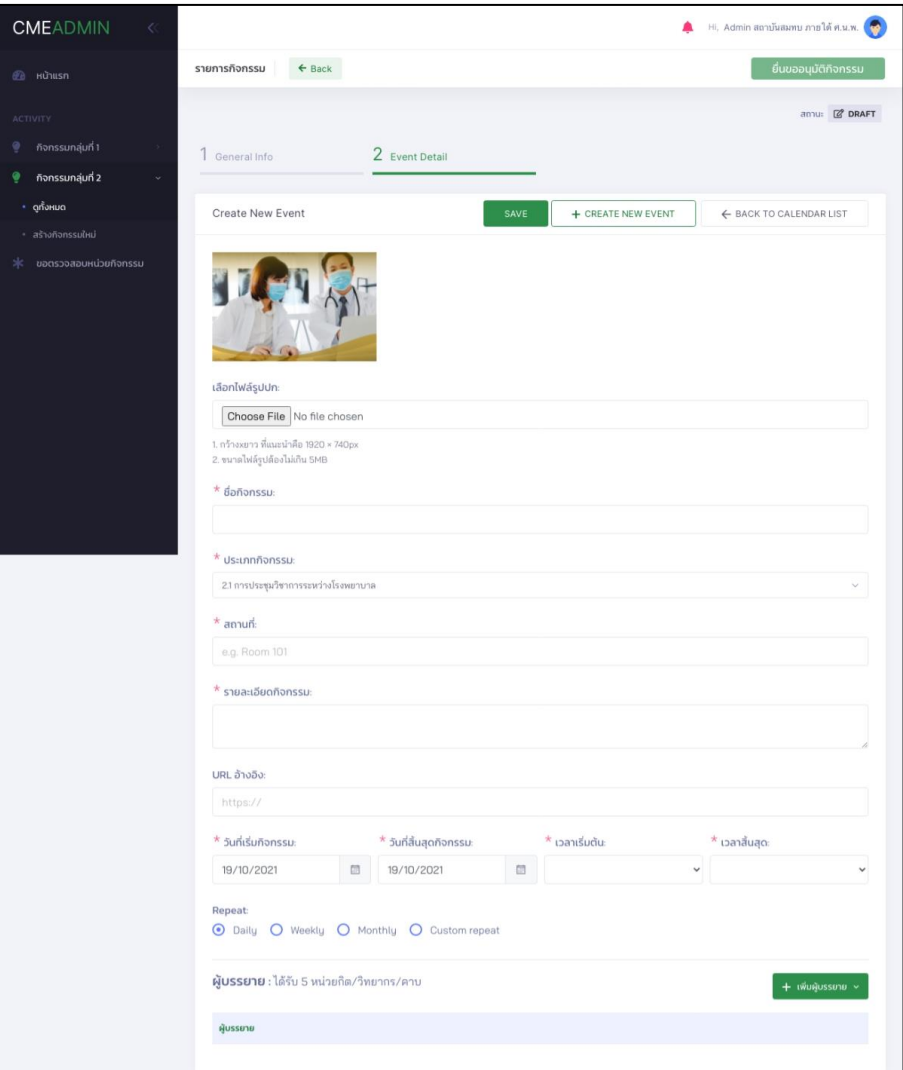

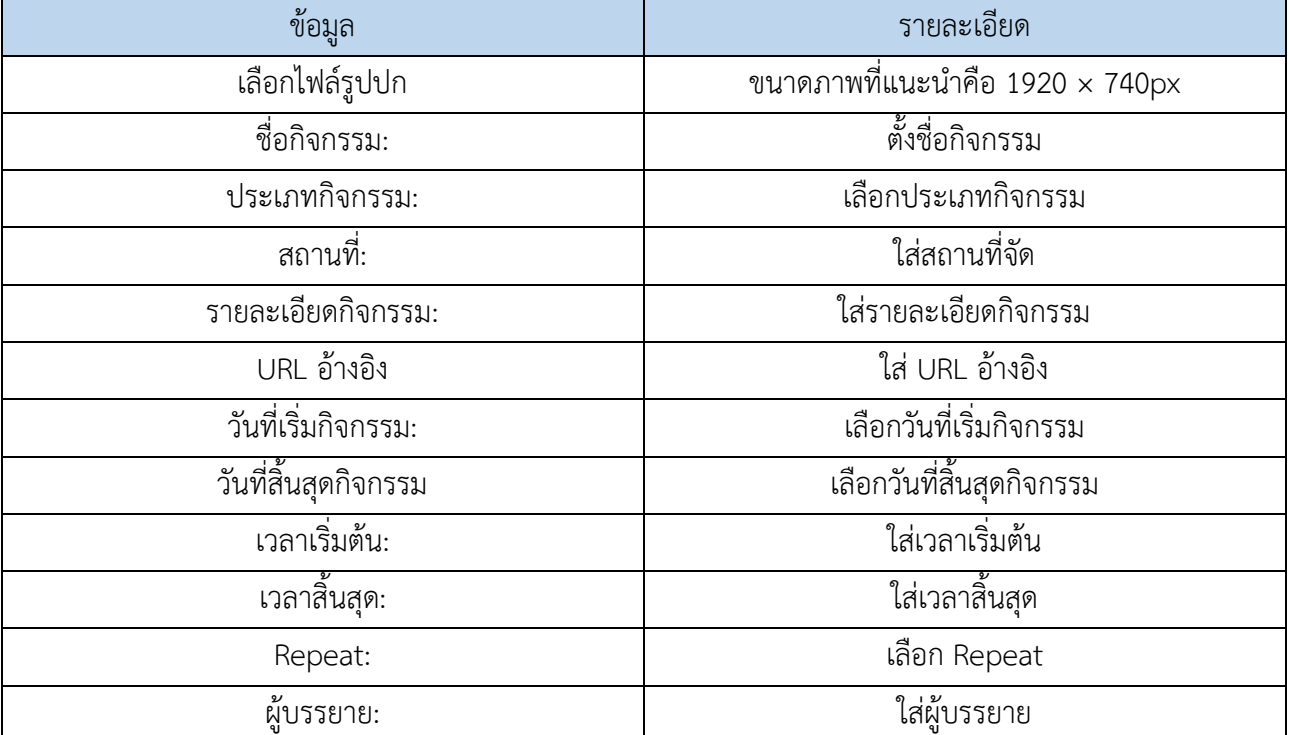

เมื่อทำการ save ข้อมูลแล้ว ระบบจะทำการสร้าง QR code ผู้เข้าร่วมกิจกรรมและผู้บรรยาย และสามารถ ทำการแนบไฟล์ที่ใช้ในกิจกรรม และระบุความเชี่ยวชาญที่เกี่ยวข้องกับกิจกรรม

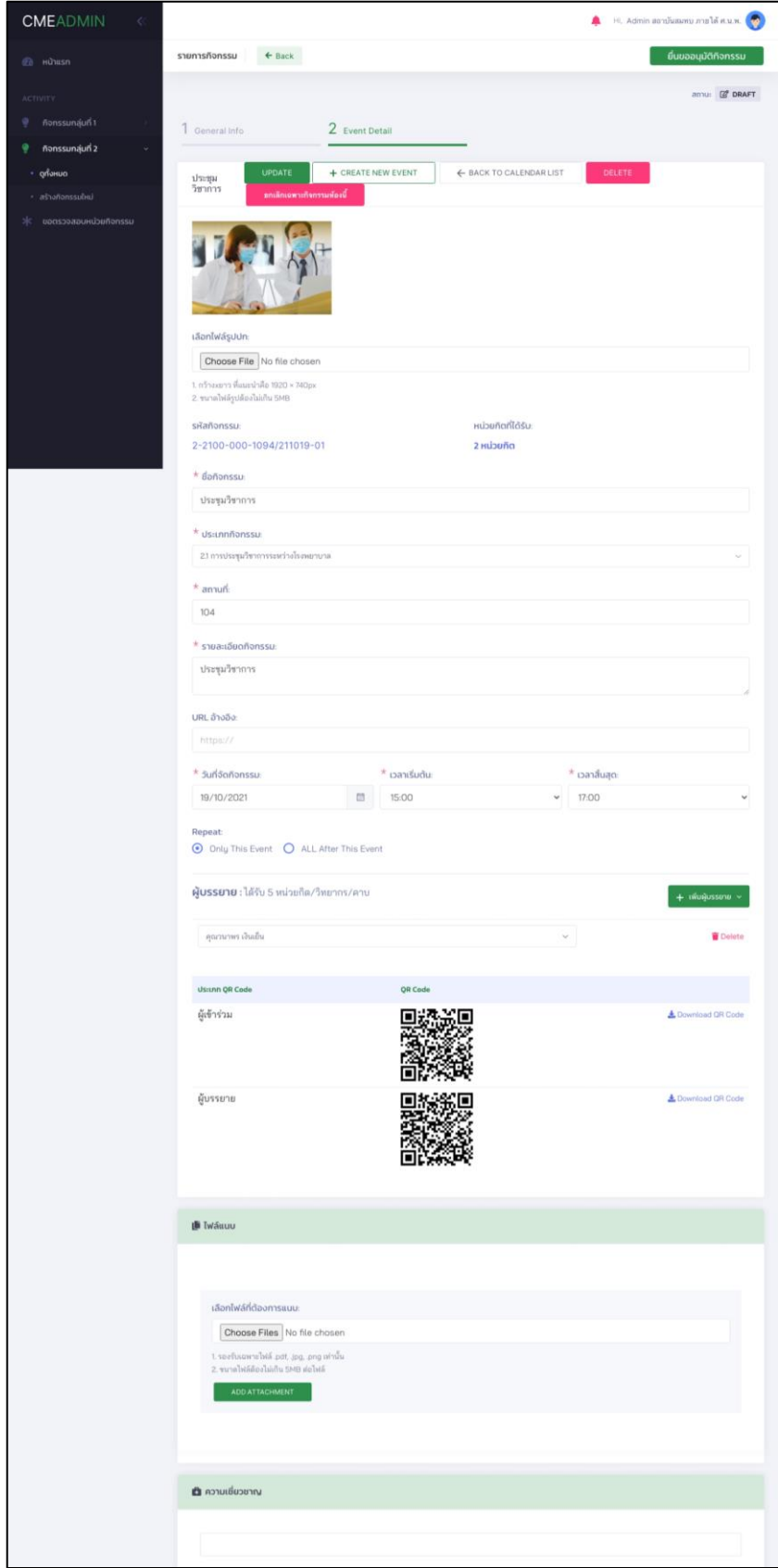

เมื่อต้องการทำการเผยแพร่กิจกรรม สามารถส่งเรื่องทำการขอการสนับสนุนจากราชวิทยาลัยได้

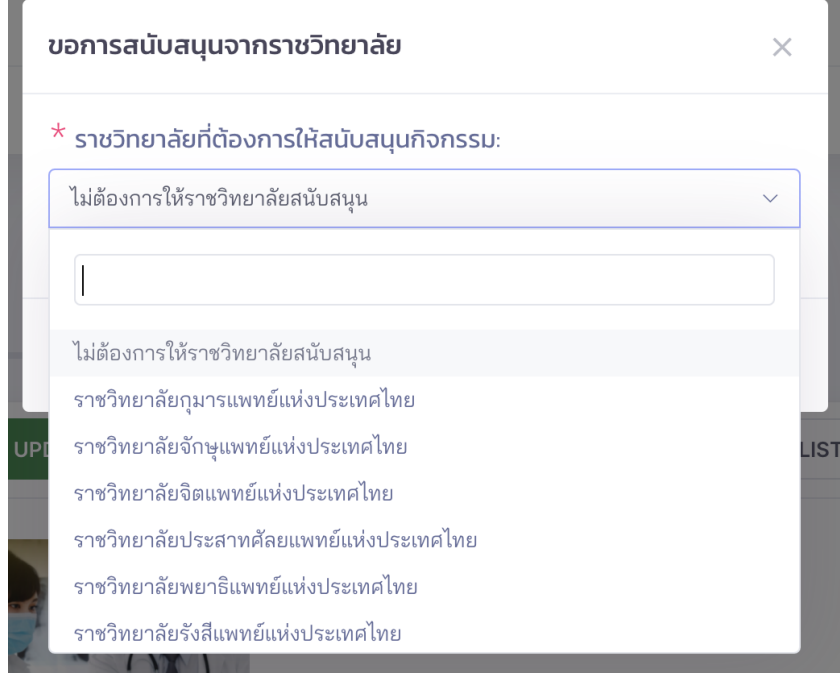

## <span id="page-20-0"></span>**3.2.3 ขอตรวจสอบหน่วยกิจกรรม**

การขอตรวจสอบหน่วยกิจกรรมของแพทย์ในสังกัด โดยสามารถระบุช่วงเวลาที่ต้องการได้

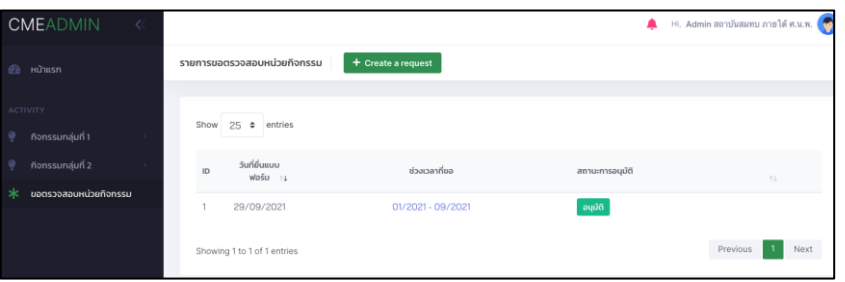

# คลิกที่ปุ่ม Create a request เพื่อขอตรวจสอบหน่วยกิจกรรม

#### แบบฟอร์มขอตรวจสอบหน่วยกิจกรรม

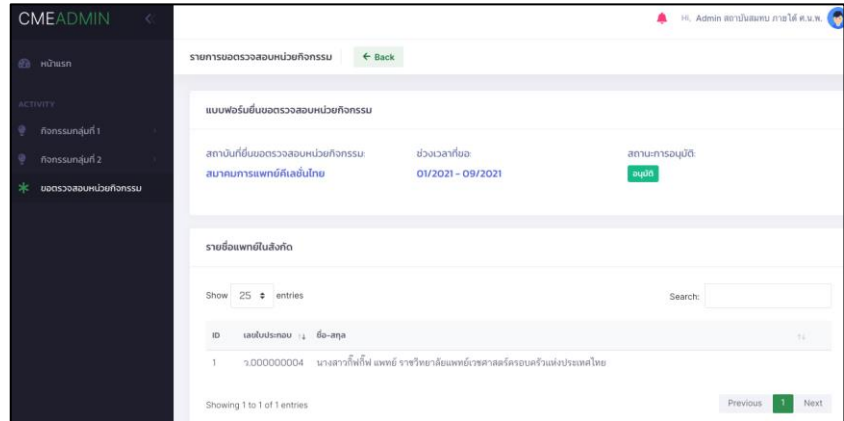